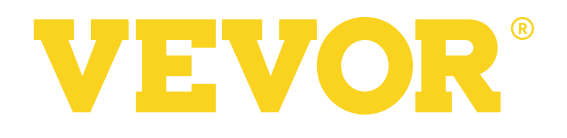

# **USER MANUAL & ASSEMBLY INSTRUCTIONS** VINYL CUTTER

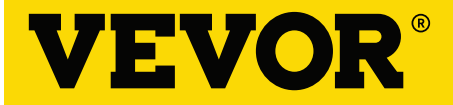

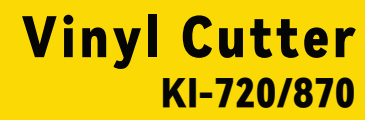

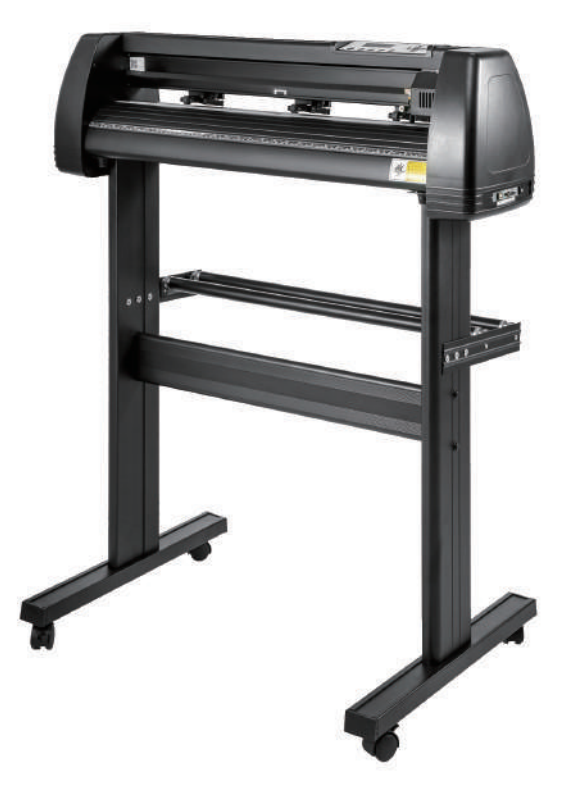

### NEED HELP? CONTACT US!

Have product questions? Need technical support? Please feel free to contact us:

**855-385-1880 CustomerService@vevor.com**

**IMPORTANT:** Be sure to review the contents of this manual before attempting to operate the equipment. This manual should be located where it can be easily referenced by all users of themachine.

## **CONTENTS**

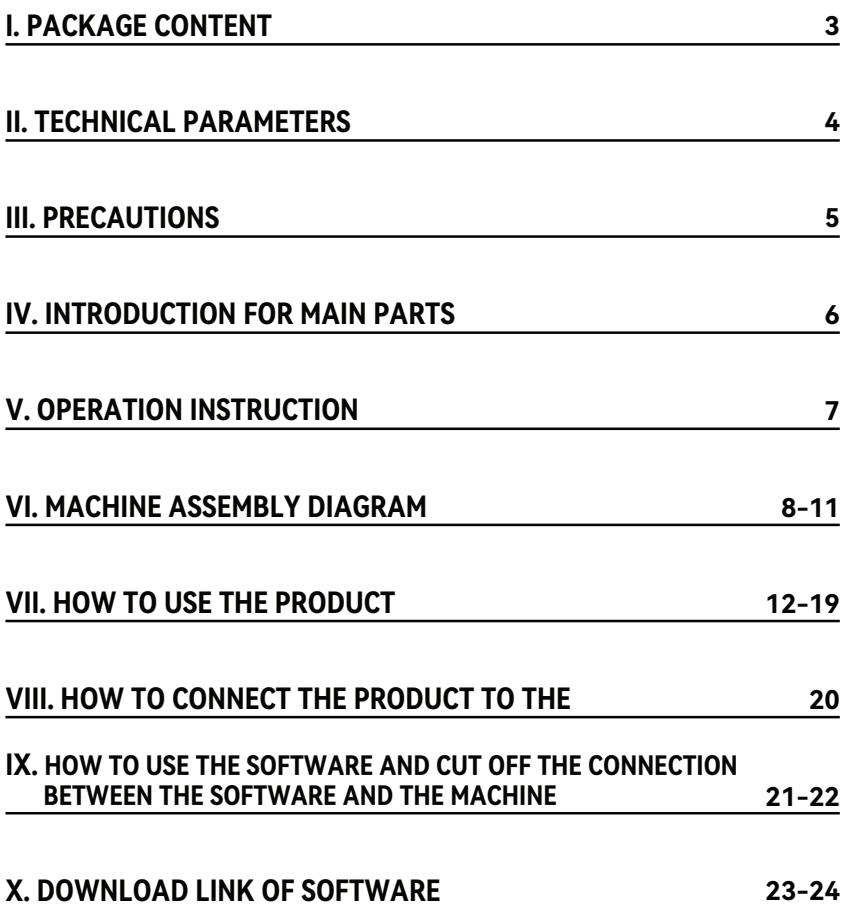

## Ⅰ.PACKAGE CONTENT

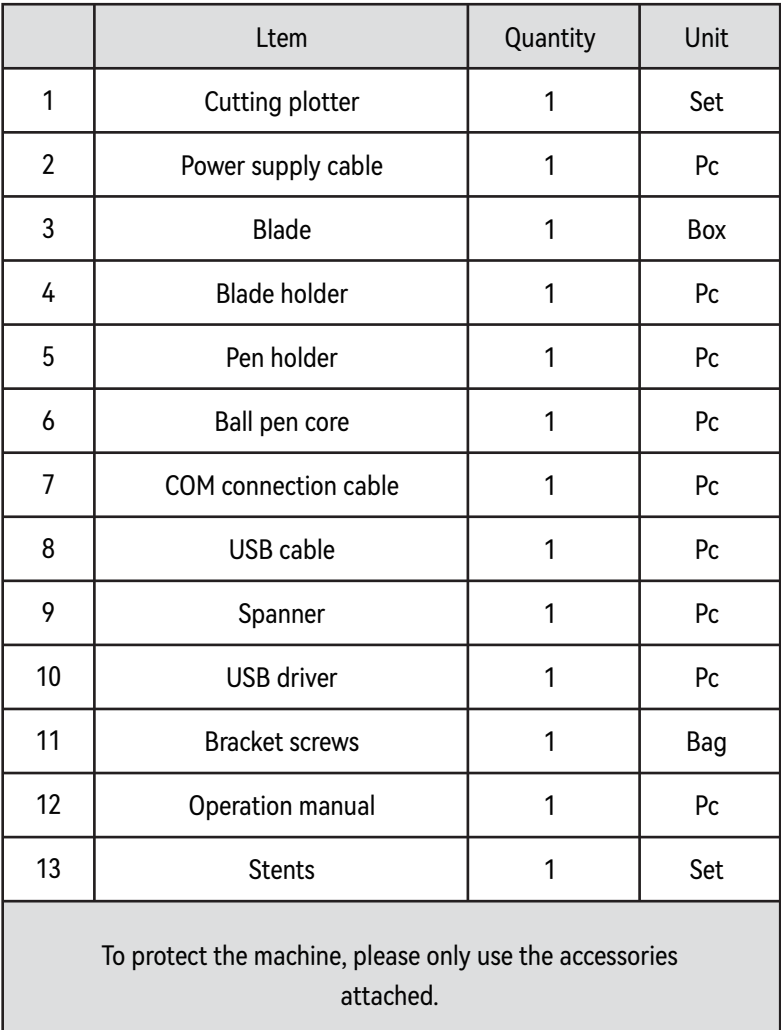

## Ⅱ. TECHNICAL PARAMETERS

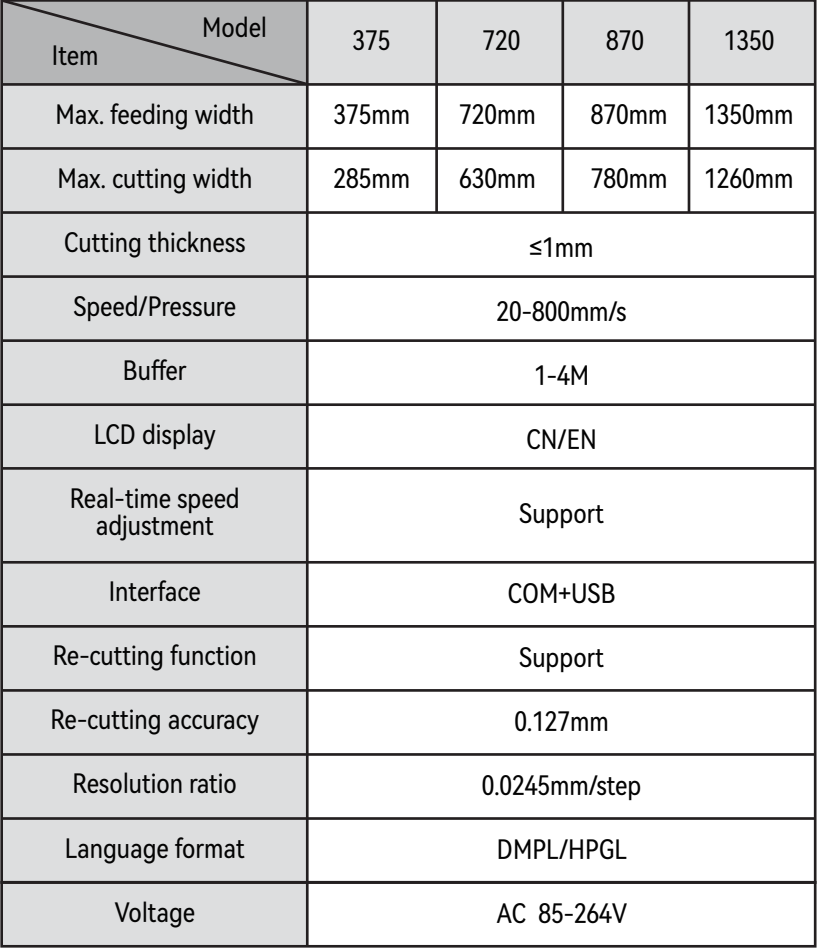

## Ⅲ. PRECAUTIONS

- Protective material must be removed before turning on the cutting plotter. 1
- Check the label on the back side of the plotter to confirm that the rated voltage required by the plotter matches the voltage of the power base. 2
- First  $\Box$  as sure that the power switch is off, then plug the power supply into a grounded power outlet. 3
- $4$  ) Please do not touch the power cord with wet hands to avoid electric shock.
- Please only use the power cord, data cable provided with this product, or manufacturer-approved replacements. 5
- Please do not drop metal objects and liquids into the machine to avoid malfunction. 6
- After shutting down, you must be another 5 seconds to turn on the cutting plotter again. Otherw  $\frac{1}{\sqrt{2}}$  will cause damage to the cutting plotter again. Otherw  $\frac{1}{\sqrt{2}}$  will cause damage to the cutting plotter will cause damage to the cutting plotter. 7
- 8) In thunderstorms, turn the power switer of fand unplug the power cord.
- Please do not privately change the manufacturer's components. 9
- 10 Manufacturer reserves the right to change product specifications without prior notice.
- 11) The manufacture  $\left| \bigcup \right|$  pears the legal obligations of the product itself sold to the users, and does not bear other losses caused by the malfund tion of the products.

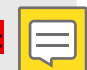

- 12 Without our company's permit, no part of this manual can be copied or transmitted in any name.
- 13 Do not drag the carriage by hand.
- 14 If there is an abnormal sound after powering on the machine, please turn off the power immediately and contact the after-sales department for feedback.

## Ⅳ.INTRODUCTION FOR MAIN PARTS

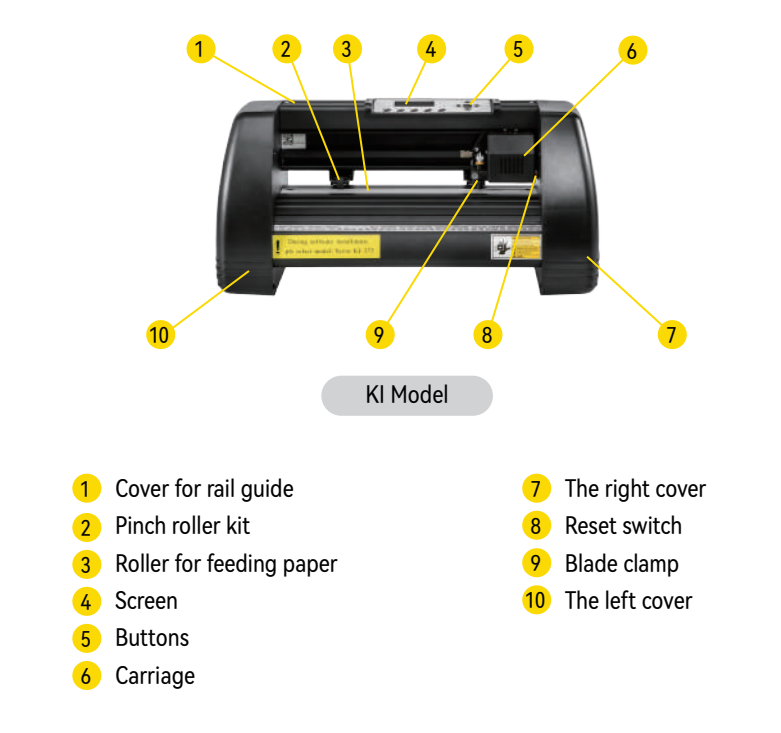

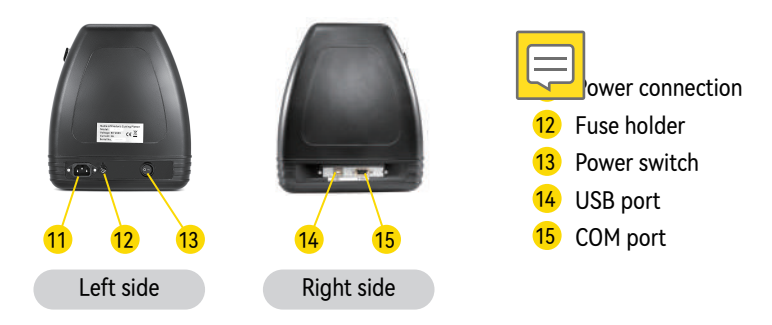

## **V. OPERATION INSTRUCTION**

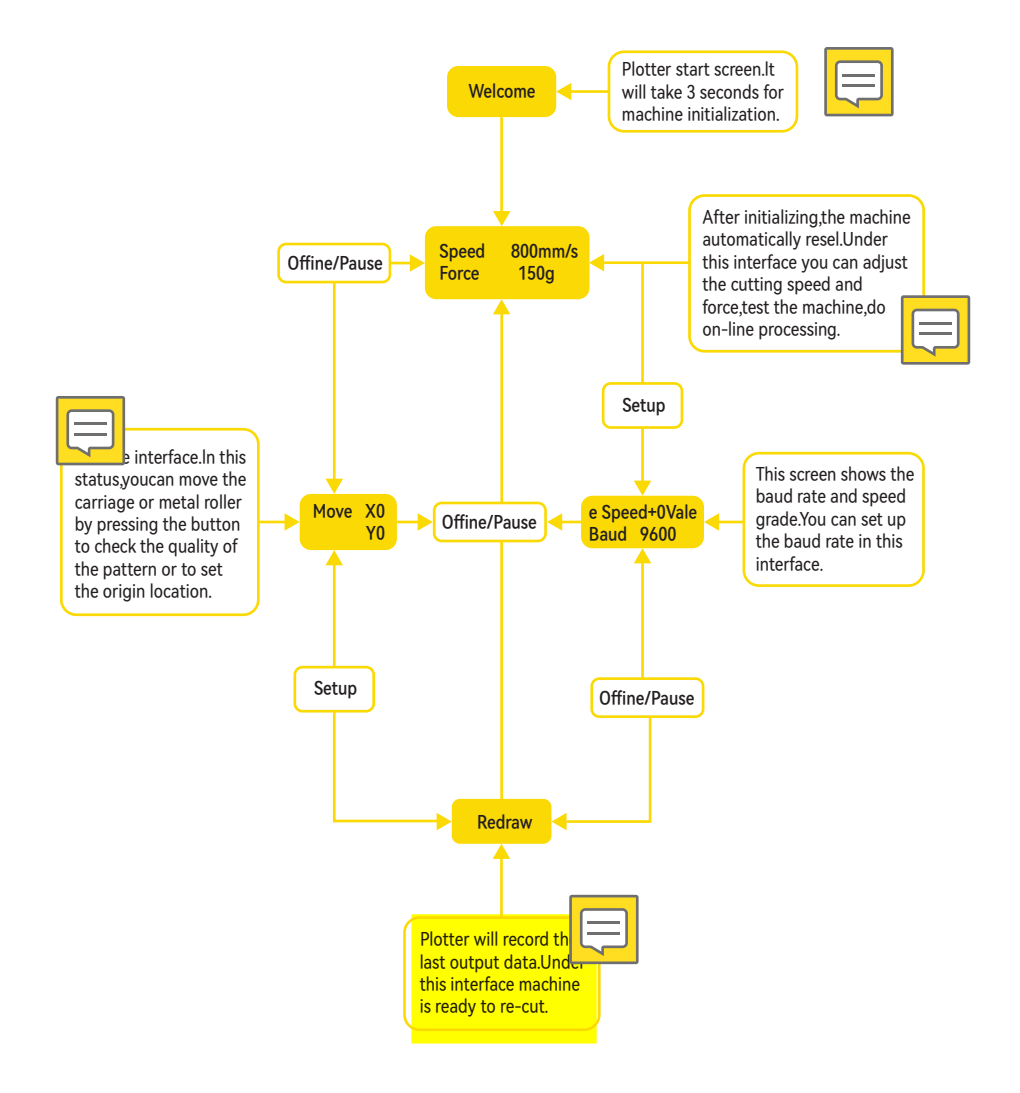

## Ⅵ. MACHINE ASSEMBLY DIAGRAM

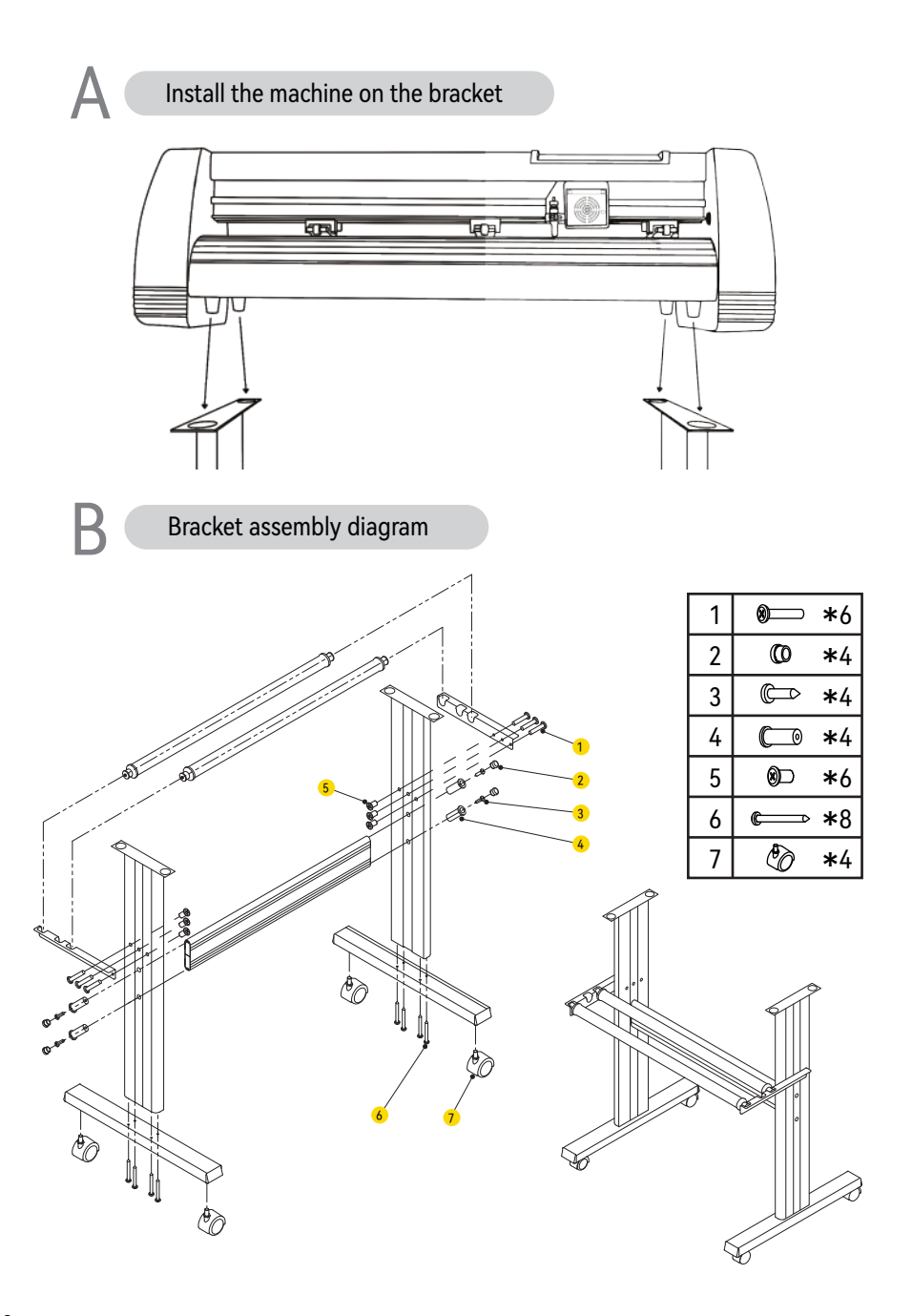

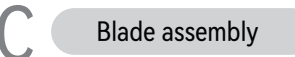

Set the brass ring on the **b**lade **c**arriage to a fully down position.

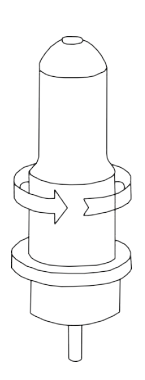

Unscrew the cap from the Blade Carriage.

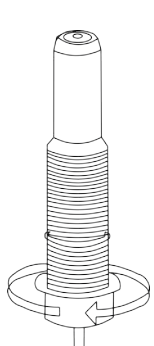

## 1  $\sqrt{2}$   $\sqrt{3}$   $\sqrt{4}$

Remove the protective cover from a new blade.

Insert the blade into the top of the **b**lade carriage.

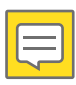

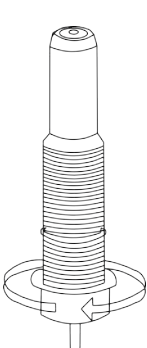

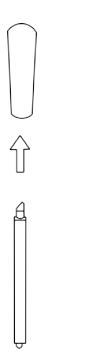

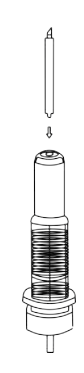

 $\frac{1}{5}$  6 7 Screw the cap back onto the blade carriage.

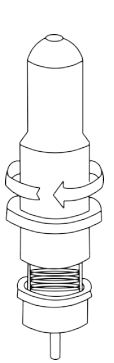

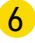

Adjust the carriage cap until the blade is protruding approximately 1/64 of an inch.

Adjust the brass ring until it fits snug against the cap. This will help keep the cap in place during operation.

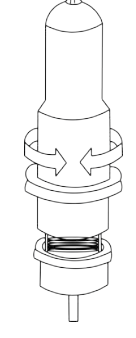

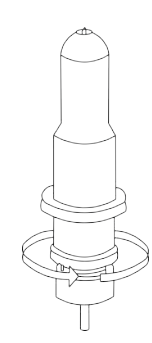

Blades should be replaced every 6 months. Your blade may need to be replaced more often if you are cutting thicker material such as flock, glitte or refl ectives.

1). Assembly the blade into holder, see as below:

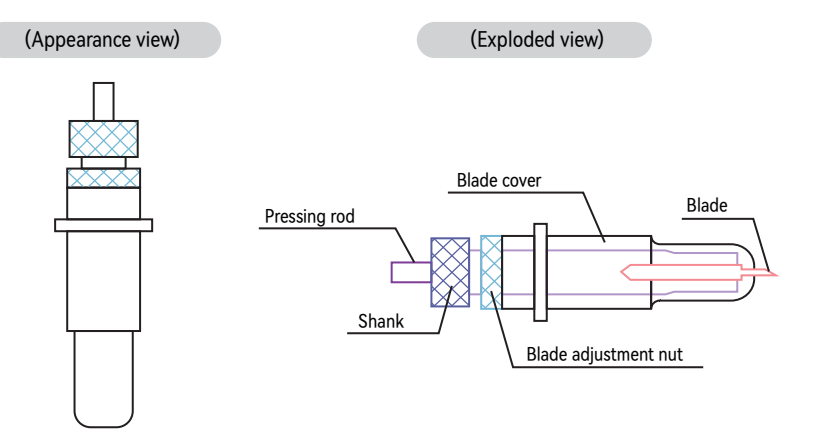

2). Loosen the blade adjustment nut and rotate the shank to adjust the length of the exposed blade tip. Determine the tip length according to the thick ness of the material.

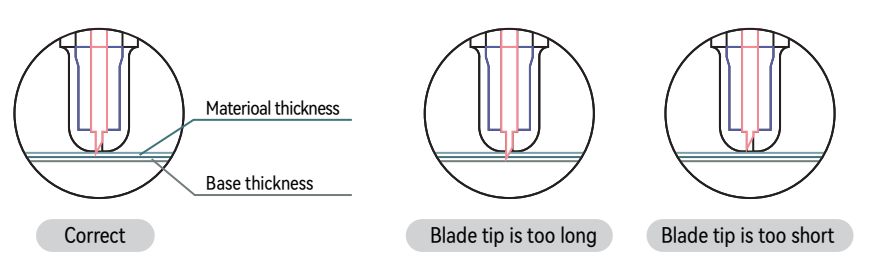

- ① Press the pressing rod when you want to change blade. Take out the blade when it is exposed.
- $\circ$  Assembly the blade holder into wage a, Loosen the fixed screw on tool holder

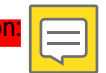

- b, Put the blade holder into tool holder
- c, Tighten and fix the blade holder when it arrives to correct position

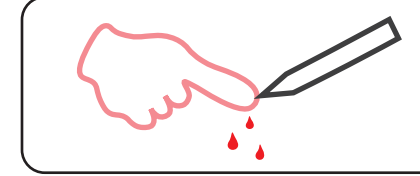

*Tips:* Do not touch the blade tip by finger, otherwise, your finger will be injured and the tip will be blunt.

### Installation steps of cutterbed

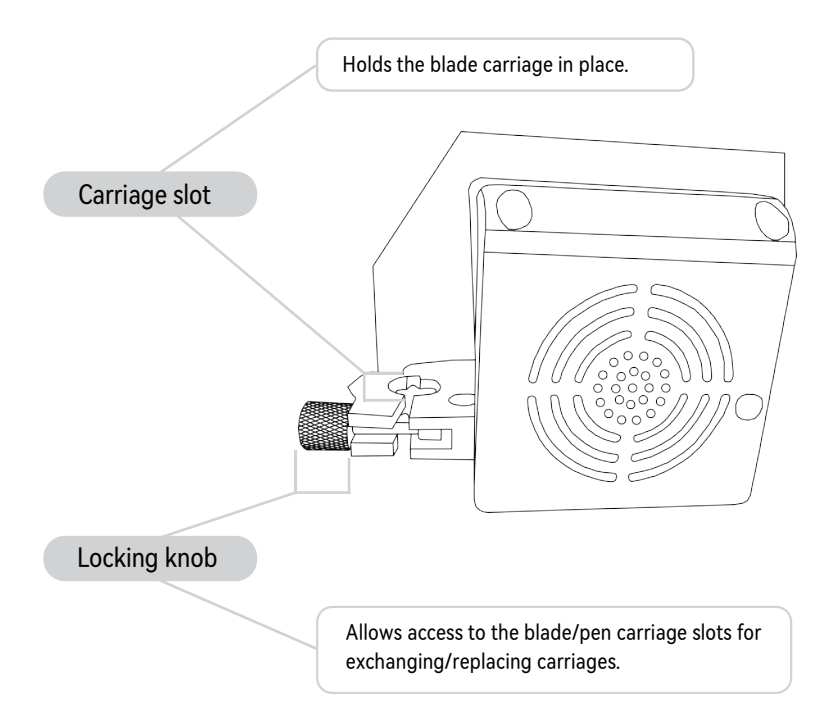

Loosen the locking knob on the carriage arm.  $\frac{1}{2}$  3

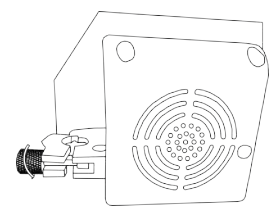

Place blade carriage into the carriage arm.

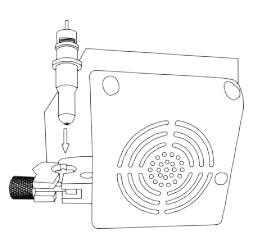

Tighten the locking knob on the carriage arm.

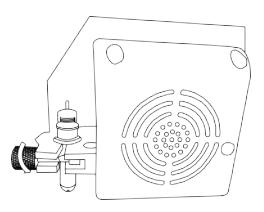

## Ⅶ. HOW TO USE THE PRODUCT

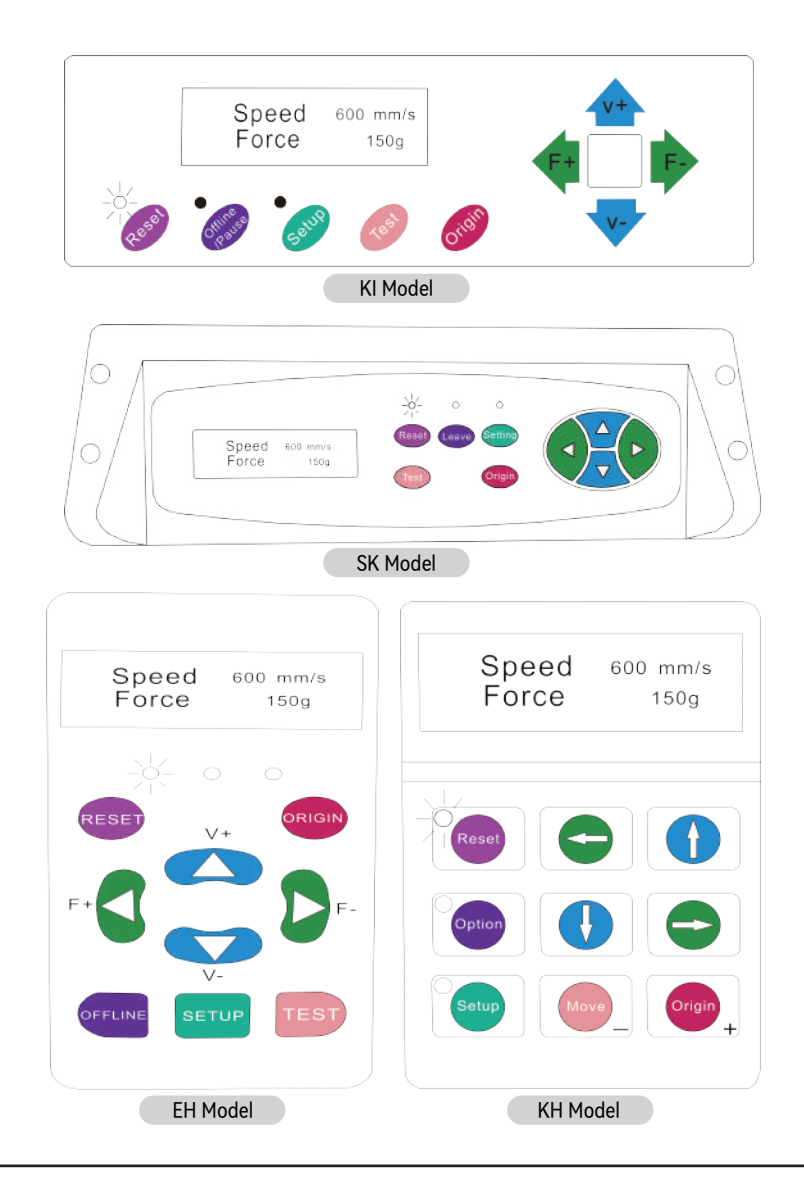

The main screen of the cutter allows you to set the main settings of the cutter, including the cutting speed and cutting force options. It also allows you to cut a test pattern or check the amount of force currently set.

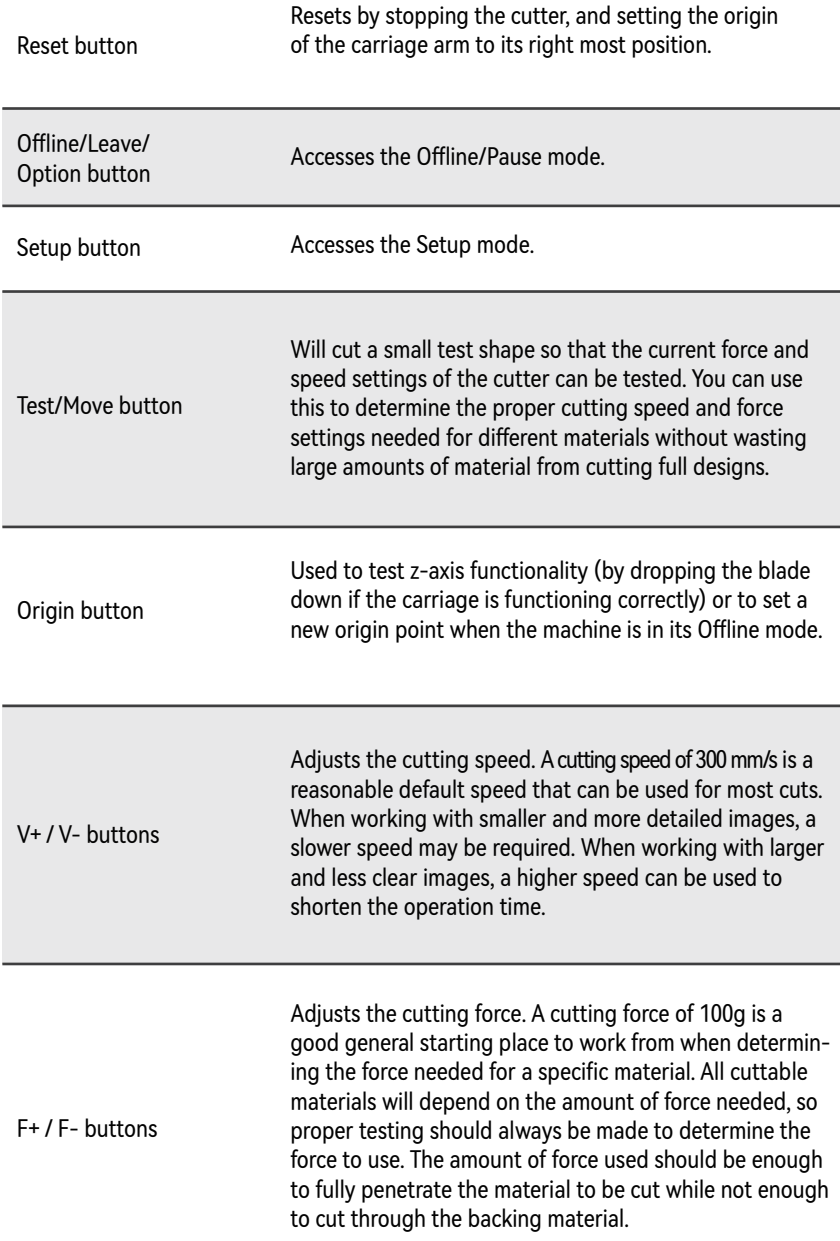

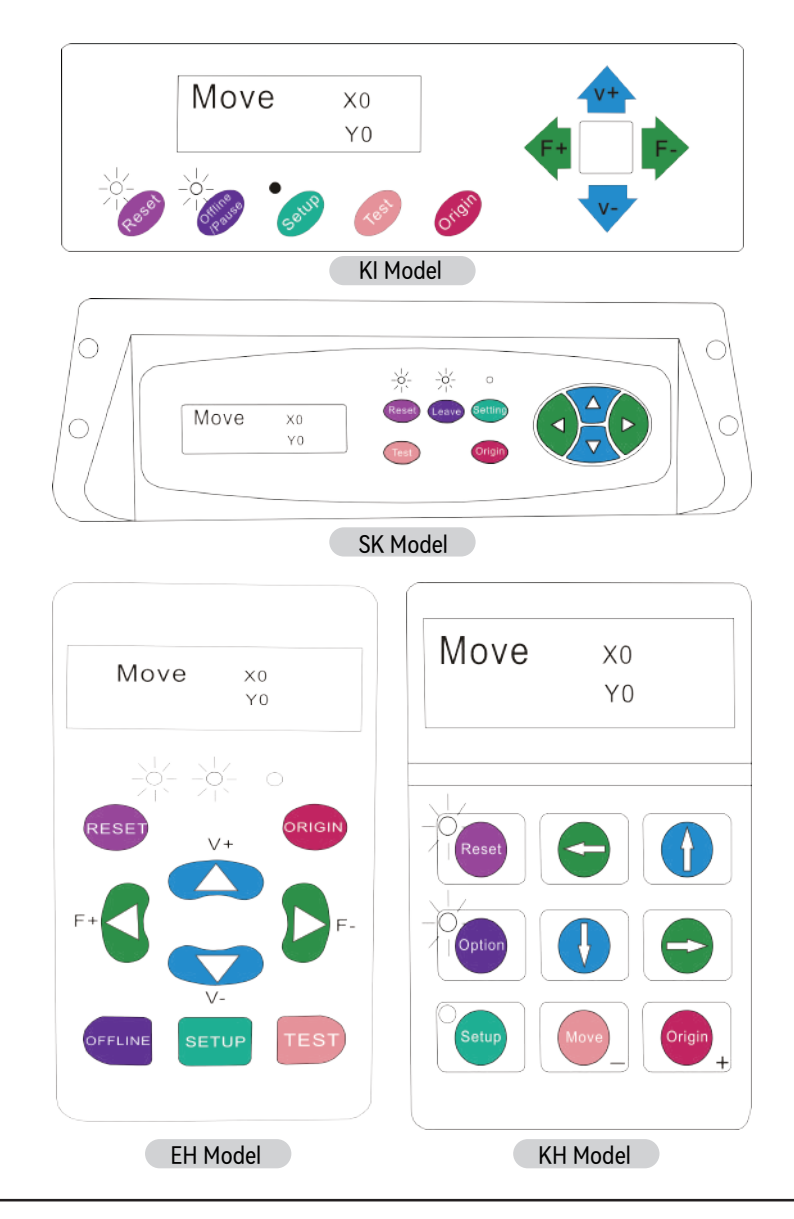

Offline mode is used to reposition the cutting material and blade to set a new starting position for the next design. Offline mode can also be accessed while the cutter operates and will pause the current cutting process. Although changes can be made to the material and blade positions if Offline/Pause mode is accessed during cutting, making changes to either setting is not normally recommended.

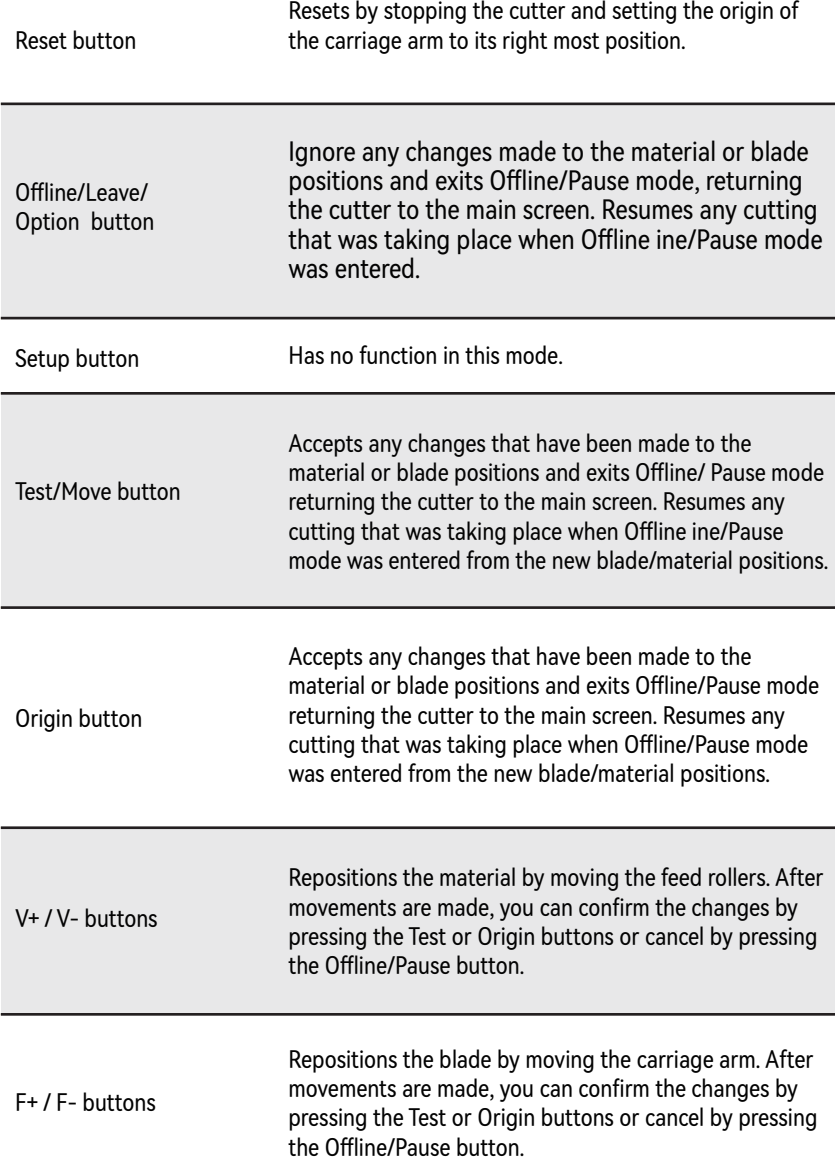

Place the roll on top of the stand roller<mark>s.F</mark>or heat press vinyl, please flip the roll. 1

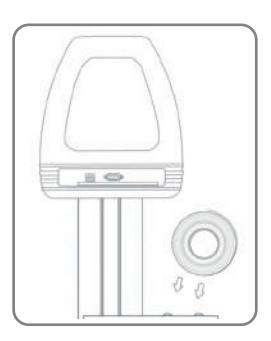

Release the pinch rollers to 2 Release the pirode.

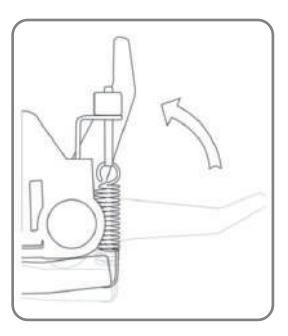

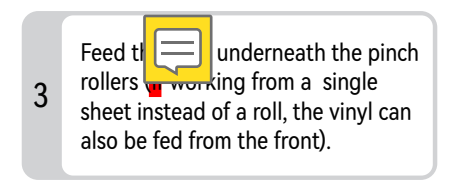

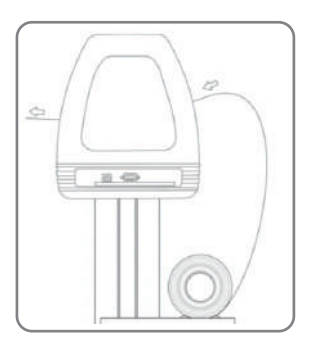

Adjust the pinch rollers so there is one roller on each side of the vinyl (and one roller near the center on models with 3 or more rollers). Avoid lowering a pinch roller to the gap between the two feed rollers.

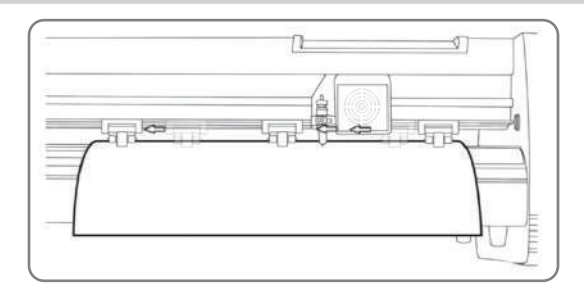

Leave a gap of between1/2"-1 1/2" from the edge of the roller and the edge of the vinyl on both sides. 5

4

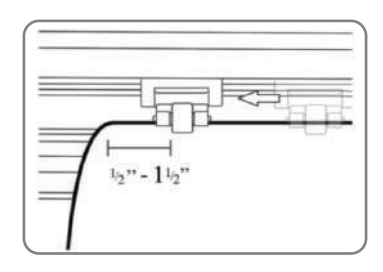

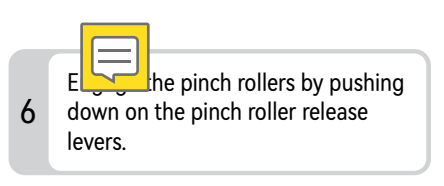

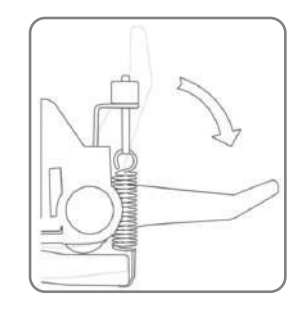

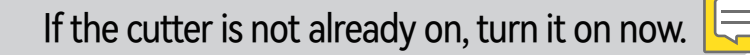

## *If* you would like to change the position of where the cut *will bemade:*

1 Press the OFFLINE/PAUSE button to enter offline mode.

 $2$  Adjust the vinyl to where you want to make your cut to start by using the Up and Down arrow keys on the control panel.

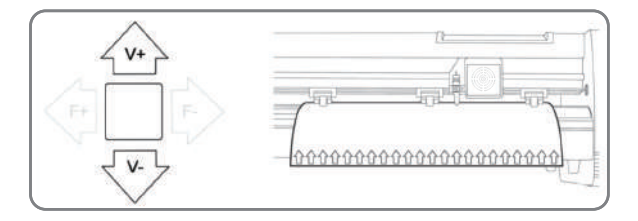

3) Now, adjust the blade to where you want your cut to start by using the Left and Right arrow keys.

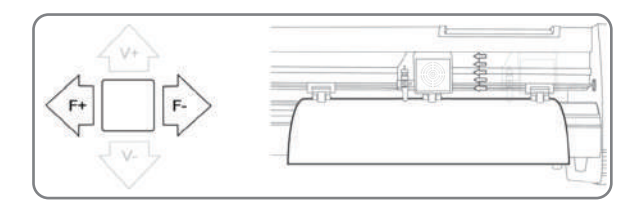

 $\overline{4}$  Press the origin button to tell the cutter that this is the location where you would like the cut to begin.

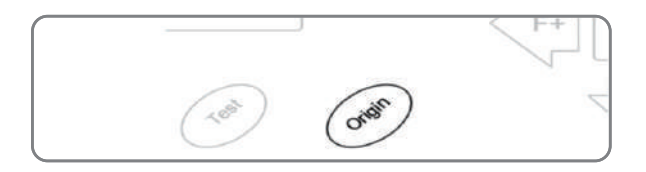

When choosing a starting location for your design, remember that the process will start in the bottom right area of the design. Please leave enough room to the left of and behind the starting location to finish your cut.

If you would like to make other adjustments to the pressure, speed, or other settings you can do so now. If you are setting up for your first cut with the machine then the default values should be a good starting point.

If you make any adjustments to your cutter, make sure that you return to the main screen before you attempt to cut.

## Ⅷ. HOW TO CONNECT THE PRODUCT TO THE SOFTWARE

Attach the power cord to the cutter and then plug in the unit and turn on the power.

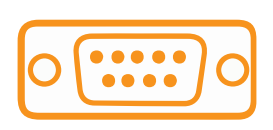

If you use a Serial Cable to connect your cutter to a computer, then no further setup is necessary. Connect one end of the cable to the cutter and the other end to a computer, and setup is complete. If you have more than one serial connection on your computer, or you are experiencing communication issues between your cutter and computer, then you may wish to verify that the correct COM port is being used in your software setup, but for most users, the COM port will be COM1.

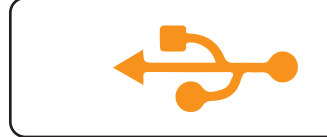

If using the USB Cable to connect your cutter to a computer:

Installing vinyl master software

SignMaster software is an easy-to-use software with the tools to help you take your projects from concept to a ready-to-cut computer image file.

The driver is automatically installed during software installation. You do not need to install the driver separately.

#### IX. HOW TO USE THE SOFTWARE AND CUT OFF THE CONNECTION BETWEEN THE SOFTWARE AND THE MACHINE

1 Open the software, select cut content, and click send to the cutting plotter

Click the cutter icon in the red box

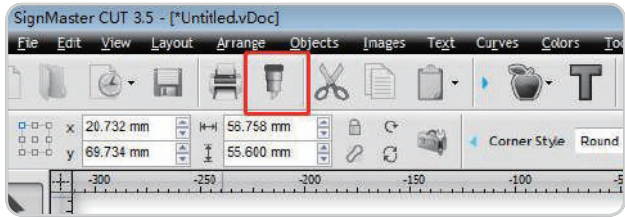

#### Click properties

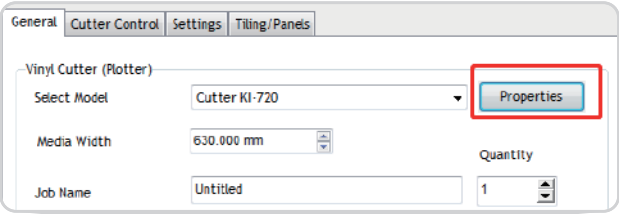

#### Click connect

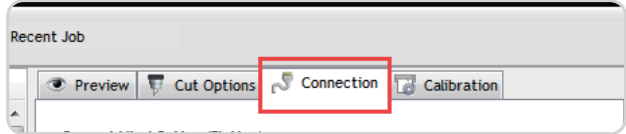

#### Select machine model

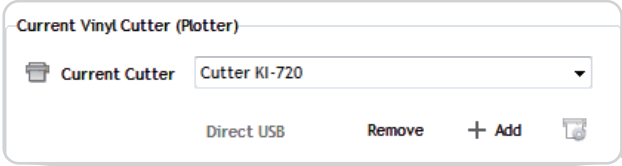

#### Select Direct COM Port

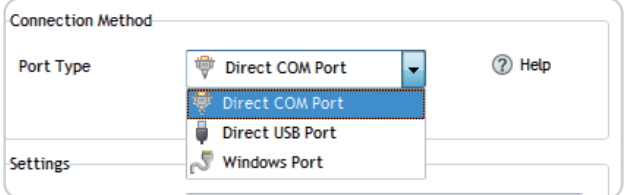

#### Select USB-SERIAL CH340 (COM)

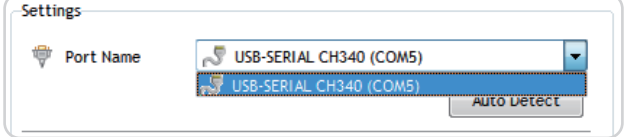

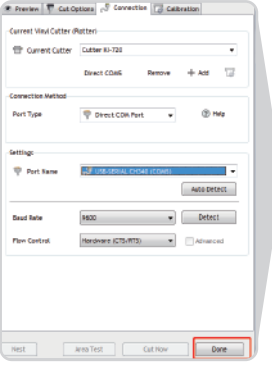

#### Click Done Click cut now

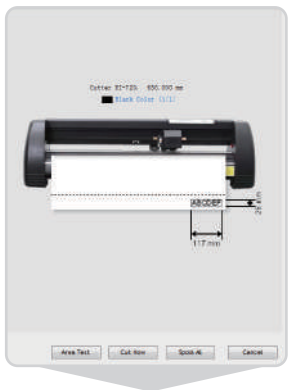

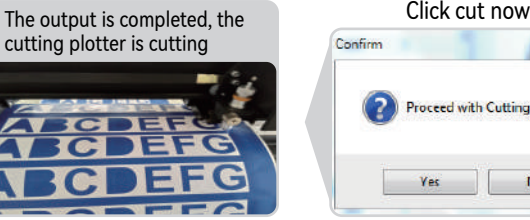

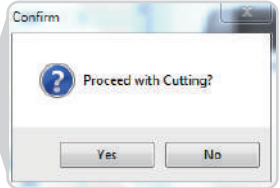

## Ⅹ. DOWNLOAD LINK OF SOFTWARE

#### *Download link of software*: https://fcws6.com/downloads/signmaster/SignMaster\_UniverDS-R\_35\_GW.exe

**1** Frequently asked question:

When the machine is powered on, the carriage inclines, the carriage does not move and makes noise, and the carriage automatically moves to the right and make noise, etc., all of which are small  $\equiv$  els derailing.

Solution: Refer to the repair video.

2 The product cannot be connected to the software.

Solution: Check software port settings, as shown in the following figures.

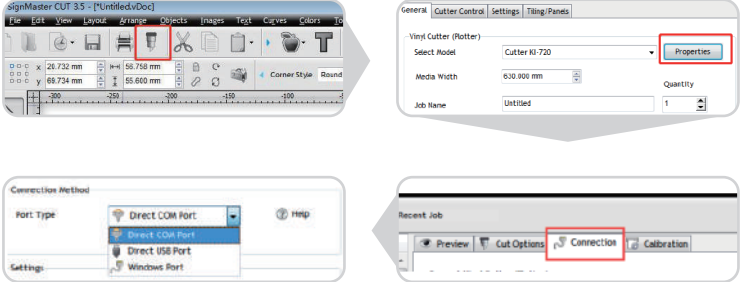

3 The software cannot identify the device.

Solution: When the computer is connected through a USB cable, it is normal that the "Direct USB Port" is unavailable and turns grey. Since the machine outputs USB-COM, the correct choice is "Direct COM Port", as shown below.

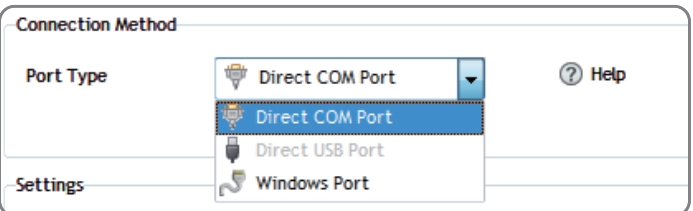

4 The carriage is damaged and needs to be replaced.

**Solution:** For details, see the replacement operation guide video.

5) The D-typed motherboard is damaged and needs to be replaced.

**Solution:** For details, see the replacement operation guide video.

6 The interface board is damaged and needs to be replaced.

**Solution:** For details, see the replacement operation guide video.

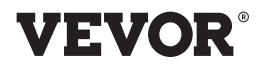

Tel: 855-385-1880 E-mail: CustomerService@vevor.com